## Your **HTC** Desire 816 User guide

0

## Unboxing

## HTC Desire 816

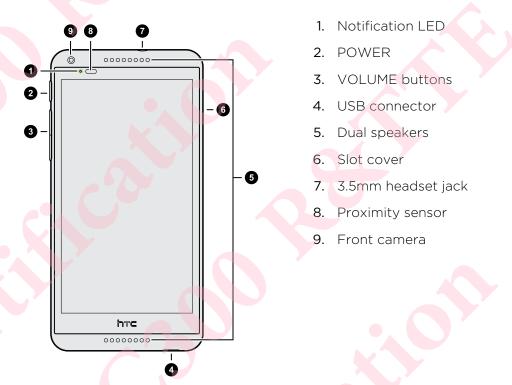

- If you want to use a screen protector, please don't cover and block the proximity sensor. You can purchase the dedicated screen protector for HTC 816 that already has a small opening for the sensor.
  - When installing a skin protector, make sure not to cover and block the front speakers to avoid affecting the sound quality.
    - If you've already covered HTC 816 with a skin protector, don't use a sharp, pointed object to cut out the part that covers the speakers to avoid accidentally piercing and damaging the speakers. Doing so is also considered as user damage and voids the warranty.

## nano UIM and nano SIM cards

HTC 816 has nano UIM and nano SIM slots. In the primary slot, you can insert a 3G/GSM nano SIM card.

Inserting the nano UIM and nano SIM cards

❑ Use standard nano UIM and nano SIM cards only. Inserting a smaller size card (such as a nano UIM/SIM with an adapter or a modified UIM/SIM) may cause the card to not fit properly or damage the card slot.

1. Open the slot cover with your thumb or finger.

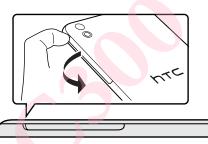

2. With HTC 816 facing down, make sure that the cards' gold contacts are facing up and its cut-off corner facing in.

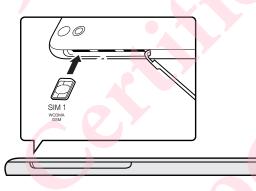

**3.** In the slot, insert a CDMA nano UIM or **3**G/GSM nano SIM card, and then push it until it clicks in place.

4. To close the slot cover, slightly move it side to side to let the rubber hinge sink down by itself. Then gently press down the cover.

#### Removing the nano UIM and nano SIM cards

- Make sure to switch off HTC 816 before removing your nano UIM and nano SIM cards.
  - 1. Open the slot cover with your thumb or finger.
  - 2. Press the nano UIM or nano SIM card to eject it from its slot.
  - **3**. To close the slot cover, slightly move it side to side to let the rubber hinge sink down by itself. Then gently press down the cover.

### Storage card

Use a storage card to store your photos, videos, and music.

#### Inserting the storage card

- 1. Open the slot cover with your thumb or finger.
- 2. With HTC 816 down, insert a microSD<sup>™</sup> in slot, with its gold contacts facing up and its cut-off corner facing in.

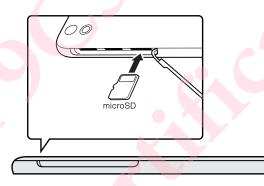

**3.** To close the slot cover, slightly move it side to side to let the rubber hinge sink down by itself. Then gently press down the cover.

#### Unmounting the storage card

When you need to remove the storage card while HTC 816 is on, unmount the storage card first to prevent corrupting or damaging the files in the storage card.

- 1. Go to Settings, and then tap Storage.
- 2. Tap Unmount SD card.

#### Removing the storage card

- 1. Open the slot cover with your thumb or finger.
- 2. Push the storage card in to eject it from its slot.
- **3.** To close the slot cover, slightly move it side to side to let the rubber hinge sink down by itself. Then gently press down the cover.

### Battery

#### Charging the battery

Before you turn on and start using HTC 816, it is recommended that you charge the battery.

J Use only the adapter and the USB cable that came with HTC 816 to charge the battery. When the battery power is too low, make sure to use the power adapter to charge, not the USB cable connection with your computer.

1. Insert the small end of the USB cable into the USB connector.

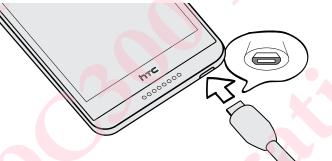

- 2. Insert the other end of the USB cable into the power adapter.
- 3. Plug in the power adapter to an electrical outlet to start charging the battery.
- As a safety precaution, the battery stops charging if it overheats.
- When you're using the Internet and charging the battery, HTC 816 may become warmer. This is normal.
- To conserve energy, unplug the power adapter from the electrical outlet after you finish charging.

## Switching the power on or off

#### Switching the power on

Press the POWER button.

When you turn on HTC 816 for the first time, you'll need to set it up.

#### Switching the power off

- 1. If the display is off, press the POWER button to turn it back on. If your screen is protected with a lock screen, you need to unlock it.
- 2. Press and hold the POWER button for a few seconds.
- 3. Tap Power off on the options menu.

## Want some quick guidance on your phone?

#### Exploring HTC 816

Tips & Help lets you get the most out of HTC 816 in seconds.

- Ever have the feeling that you're not getting the most out of your phone? Browse through the friendly walkthroughs on Tips & Help to learn how. The topics range from intro to advanced and the Tips & Help feed on the Home screen even recommends topics that you might like.
- Need to know how to do something right away? Just type in some keywords and get clear, up-to-date answers right on HTC 816.

To open Tips & Help from the Home screen, tap **...** > Tips & Help.

If you haven't downloaded Tips & Help content yet, or if there's updated content available, just tap the download link to get it.

To change the sync settings of Tips & Help, tap 🚦 > Update settings.

#### Searching Tips & Help

- 1. In Tips & Help, tap  ${f Q}$  , and then enter the words you want to search for.
- 2. Tap a search result to jump straight to that item.

## Setting up your phone

## Setting up your new phone for the first time

When you switch on your new phone for the first time, you'll be asked to set it up. Walk through the on-device setup to choose your Internet connection, select how you want to set up your new phone, and more.

 Select Set up from scratch to set up your accounts and personalize your new phone from your computer using the HTC Get Started service.

Your phone shows you the URL of the HTC Get Started site and a pair code. On your computer's web browser, just go to the URL and enter the pair code to start your web setup. You need an HTC Account to save your accounts and settings on the Web and download them to your phone.

- If you already finished the HTC Get Started setup before turning on your new phone, just download your web setup. Choose to import content, and then select Apply HTC Get Started setup.
- If you have content from an old phone, you can choose to do a direct phone-tophone transfer.
- To make it easier for you to back up and restore content from HTC 816 to another HTC phone in the future, select **Back up phone daily**.
- To find out more about HTC Get Started and HTC Account, see the Help and FAQ on the HTC Get Started site (www.htcsense.com/help/).
- If you transferred content such as wallpaper and ringtone from an old phone, using HTC Get Started to personalize and download the same content types from the Web will change your settings on your new phone.
- Some features that need to connect to the Internet such as location-based services and auto-sync of your online accounts may incur extra data fees. To avoid incurring data fees, disable these features under Settings.

## Transferring content from an Android phone

On your old Android<sup>™</sup> phone, download the HTC Transfer Tool and use it to transfer your content to your new HTC phone. The types of locally stored content on your old phone that the tool can transfer include contacts, messages, calendar events, web bookmarks, music, photos, and videos. Some settings can also be transferred.

- You need Android version 2.3 or later to use the HTC Transfer Tool on your old phone.
  - If your old phone has Android version 2.2 or an earlier version, you need to use Bluetooth<sup>®</sup> transfer. For details, see Transferring contacts from your old phone through Bluetooth on page 14.
  - 1. Do one of the following:
    - If you're setting up your new HTC phone for the first time, choose to transfer content, and then select Transfer from old phone on the Set up phone screen.
    - Go to Settings, and then tap Transfer content.
  - 2. Choose whether to transfer from an old HTC Android phone or other Android phone.
  - 3. Tap Full transfer.
  - Follow the steps shown on your new phone to download the HTC Transfer Tool from Google Play<sup>™</sup> to your old phone, install it, and open the tool.
  - 5. When you see a PIN on your old phone, make sure the same PIN also appears on your new phone before you continue.

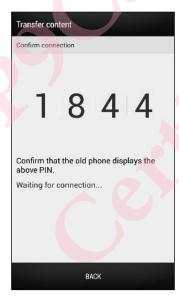

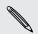

If the PIN code doesn't appear, this may mean that your old phone is unable to connect to your new phone. If this happens, tap **Unable to establish a connection** on your new phone to use Bluetooth for transferring contacts from your old phone.

- 14 Setting up your phone
  - 6. On your old phone, choose the types of content you want to transfer, and then tap **Start**.
  - 7. Wait for the transfer to finish.
  - 8. Tap Done on both phones.

### Transferring content from an iPhone

If you have an iPhone<sup>®</sup>, it's fast and easy to transfer your contacts, messages, and other content when you use HTC Sync Manager.

To find out how, see Transferring iPhone content to your HTC phone on page 114.

If you only need to migrate your contacts, you can also use Bluetooth transfer. For details, see Transferring contacts from your old phone through Bluetooth on page 14.

# Transferring contacts from your old phone through Bluetooth

Use Bluetooth to transfer contacts from an iPhone, a phone that has Android version 2.2 (or earlier version), or other types of phones. Depending on the capabilities of your old phone, you may be able to transfer not only contacts but also other data such as calendar events and text messages to your new HTC phone.

Use HTC Sync Manager to transfer more types of content from an iPhone.

- 1. Do one of the following:
  - If you're setting up your new phone for the first time, choose to transfer content, and then select Transfer from old phone on the Set up phone screen.
  - Go to Settings, and then tap Transfer content.
- 2. Choose whether to transfer from an Android phone, iPhone, or other phone types. If you chose to transfer from an Android phone, tap Quick transfer.
- 3. Choose your old phone's name and model.
- 4. On your old phone, turn Bluetooth on and set it to discoverable mode.
- 5. Follow the onscreen instructions on your old and new phones to pair them and start the data transfer.

## Getting contacts and other content into HTC 816

Aside from the HTC Transfer Tool, there are other ways you can add contacts and other content to HTC 816.

| Sync with your computer                                       | Use HTC Sync Manager to sync contacts, documents, playlists,<br>and more between HTC 816 and your computer running a<br>Windows® or Mac OS® operating system.     |
|---------------------------------------------------------------|----------------------------------------------------------------------------------------------------|
|                                                               | You can also use it to transfer contacts, messages, and other content from an iPhone to your computer, and then to your HTC 816.                                  |
| Gmail™                                                        | Google <sup>®</sup> contacts are imported to HTC 816 after you sign in<br>to your Google Account. You can also create more Google<br>contacts right from HTC 816. |
| Social network<br>accounts                                    | Log in to your favorite social networks to sync contact information from them.                                                                                    |
| Microsoft <sup>®</sup><br>Exchange<br>ActiveSync <sup>®</sup> | HTC 816 syncs your work contacts from the Microsoft<br>Exchange ActiveSync Server in your workplace.                                                              |
| Phone contacts                                                | You can create contacts locally on HTC 816, if you don't prefer to store them on your online accounts.                                                            |
| microUIM and microSIM cards                                   | Copy all your microUIM and microSIM contacts to HTC 816.                                                                                                    |

## Transferring photos, videos, and music between your phone and computer

There are two ways you can transfer your media from or to your computer.

- Connect HTC 816 to your computer. Your computer will recognize it just like any removable USB drive, and you can copy your media between them.
- Download and use the HTC Sync Manager software on your computer. You can set it up to automatically get music, photos, and videos off HTC 816 to your computer. You can also sync playlists from your computer to the phone.

If you have an iPhone, you can even connect it and transfer the camera roll (photos and videos) to your computer. Then reconnect HTC 816 and copy them over.

Tired of keeping copies of your media in several places? Use online storage services to put your media in one place so you can manage them anywhere — on your computer, HTC 816, and other mobile devices.

Go to Settings, and then tap Accounts & sync > + to check first what online storage accounts are available on HTC 816 and sign in to the one you want to use. Use the Gallery app to access media in your online storage.

### Home screen

Your Home screen is where you make HTC 816 your own.

- After you've turned on and set up HTC 816, you'll see the Feeds view as the main Home screen. Customize it to show posts from your social networks, headlines from your favorite news media, and more. For details, see Checking feeds on your Home screen on page 28.
- You can change the apps on the launch bar at the bottom of the Home screen. See Personalizing the launch bar on page 59.
- Swipe left and you'll discover another Home screen panel for adding your favorite apps, widgets, and more so they're just a tap away. And if you need more Home screen panels, you can add more. For details, see Personalizing on page 56.

Press 🛆 to return to the Home screen you were last in.

### Getting to know your settings

Want to change the ringtone, set up a Wi-Fi<sup>®</sup> connection, add your accounts, or make HTC 816 more secure? Do this and more in Settings.

- 1. Open Settings either from the Quick settings panel or All apps view.
  - With two fingers, swipe down from the status bar to open Quick settings, and then tap <sup>(Q)</sup>.
  - From the Home screen, tap to switch to All apps view, and then tap Settings.
- 2. Here are some of the basic settings you can change:
  - Tap the **On/Off** switch next to an item such as Wi-Fi to turn it on or off. Tap the item itself to configure its settings.
  - Tap **Sound** to set a ringtone, choose a sound profile, and configure incoming call sound settings.
  - Tap **Personalize** to change the Home screen wallpaper, lock screen style, and more.
  - Tap Accounts & sync to add and sign in to your different accounts, such as email, social networks, and more.
  - Tap Security to help secure HTC 816, for example with a screen lock.

## Updating your phone's software

HTC 816 can check and notify you if there's a new update available. You can also manually check if there's an available update.

#### Installing a software update

When Internet connection is on and there's a new software update available, the update notification icon 🕐 appears in the status bar.

- 1. Slide the Notifications panel open, and then tap the system update notification.
- 2. If you don't want to download the update using your data connection, select Update over Wi-Fi only.
- 3. Tap Download.
- 4. When download is complete, select Install now, and then tap OK.

After updating, HTC 816 will restart.

#### Installing an application update

When Internet connection is on and there's an available update for your HTC or mobile operator apps, the update notification icon 🙆 appears in the status bar.

1. Slide the Notifications panel open, and then tap the update notification.

The Updates screen opens with the list of application updates to be installed.

- 2. Tap an item to view its details, and then tap 🤇 🦲
- 3. When you're done reviewing the updates, tap Install. You'll be asked to restart HTC 816 if needed.

#### Checking for updates manually

- 1. Go to Settings, and then tap About.
- 2. Tap Software updates. HTC 816 checks if updates are available.

If you don't have Internet connection, you'll be prompted to turn on mobile data or connect to a Wi-Fi network. Once connected, tap **Check now to check** for updates.